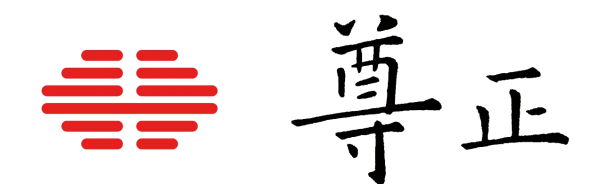

# 尊正监视器用户指南 – XMP系列

2024.6.5

本说明书基于监视器固件版本2.4.45

若您使用的版本为更旧或更新系统版本

则本说明书中提到的某些功能可能不存在或操作方式不同

[深圳市尊正科技有限公司](http://www.zunzheng.com) 网址:[www.zunzheng.com](http://www.zunzheng.com) 地址:深圳市南山区南海大道以西美年广场 5 栋 13 楼 邮箱: [sales@zunzheng.cn](mailto:sales@zunzheng.cn) 电话:133 9215 6181 传真:0755-86391800 邮编: 518067

# <span id="page-1-0"></span>安全措施

# OLED面板注意影像残留

长时间显示静态内容、叠加的遮罩之类、OSD菜单或者示波器,可能导致屏幕显示影像残留或老化 现象。

在可能的情况下,您应该避免长时间显示静态内容,尤其是在HDR模式下过长时间显示静态内容。

为了降低影像残留或老化的潜在严重性,监视器具有可选的自动调光功能,如果检测到静态内容, 该功能将允许面板显示内容自动变暗。当显示的图像刷新时,监视器将恢复正常工作亮度(有关详 细信息,请参阅手册的Panel Dimming部分)。Panel Dimming功能也可被关闭,但如果禁用该功 能,则应格外小心以上提到的影像残留以及屏幕老化的问题。

Clear PanelNoise功能同样也可以用来帮助恢复大多数的面板性能,在可能的情况下仍旧需要注意 避免长时间的静帧显示,这可能会导致面板过早的老化或者损坏。

# FCCCE

#### FCC (Federal Communications Commission)

根据FCC认证规则第15部分的规定,本设备已经过测试并符合A类数字设备的限制。这些限制旨 在为在商业环境中操作设备提供合理的保护,以防止有害干扰。

本设备会产生,使用并辐射射频能量,如果未按照说明手册进行安装和使用,可能会对无线电通 信造成有害干扰。

警告:未经制造商明确批准而对本设备进行的任何更改或修改都可能使用户操作设备的权限失效

#### SDI BNC线缆连接相关

为防止外部设备漏电对监视器组件造成毁坏,请遵循以下步骤:

- 首先连接所有设备电源。
- 所有设备打开电源。
- 连接BNC线缆。

断开连接:

- 断开BNC线缆连接。
- 关闭电源并断开设备电源。

如果使用无线视频接收器,我们强烈建议使用SDI视频接地路径隔离器并使用与监视器不同的电 源为接收器供电。在某些情况下,使用无线视频接收器可能会导致危险的对地环路问题,从而 损坏监视器等连接的设备。使用接地回路隔离器并由单独的电源供电将有助于保护下游设备。

#### 安全措施

- 请认真阅读并理解所有操作规程再进行产品操作。
- 须严格遵守产品或说明书中的警告信息。
- 须遵守所有操作规程。
- 请勿使用非制造商推荐的附属装置或配件。使用不达标附属装置可能导致严重意外。
- 请勿在电源线上放置重物。妥善放置电源线避免人员踩踏或在电源线上放置物品。检查确认电 源插座与产品连接点妥善稳固连接。
- 此监视器必须按照规格标签或产品筛选所规定的电源上进行操作。注意:切勿在超出规定的电 压范围中操作本产品。
- 交流电源插座或延长线切勿超负荷。超负荷可能会导致起火或严重的触电。
- 切勿将任何物品通过通风孔或其它位置开口插入监视器,这会导致严重触电或损坏。
- 监视器切勿接触水或其他液体,会导致触电或永久性损坏。
- 请勿尝试自行对产品进行检修。移除监视器外壳有接触高压电和其它不安全状况的危险。如有 任何服务需求,请寻求厂家技术人员的帮助。
- 若发生以下情况, 须从交流电插座拔出电源线, 并咨询专业服务人员进行维修;
	- 电源线或插头损坏。
	- 任何液体洒入或洒在监视器上。
	- 监视器淋雨或接触到水。
	- 未按照使用说明书进行正确操作。
	- 监视器掉落或损坏。

導正

- 请避免本设备接触热源,如散热器、加热器、炉灶或其它发热源。
- 若监视器需要替换部件,请确保服务人员使用了制造商规定的替换部件,或与原部件拥有相同 特性和性能规格的部件。使用未经授权的部件可能会导致起火、触电或其他损坏。
- 在任何服务或维修完成时,请要求服务技术人员进行安全检查,确保监视器可以正常工作。
- 如需将监视器装接到墙面、天花板或架台,请确保安装流程同时符合装接规范与监视器制造商 的规程。
- 如需清洁监视器,须先断开监视器电源。
- 请遵循以下指南进行正确的屏幕维护,以防屏幕刮擦、变色或其他面板损伤。
	- 避免以任何物品击打屏幕。
	- 切勿用力擦拭屏幕,清洁时只需轻轻擦拭。
	- 切勿用酒精、涂料稀释剂或苯等溶剂擦拭屏幕,否则会导致面板永久性损伤。
	- 切勿直接对着监视器或屏幕喷洒洗涤剂或其它清洁剂。
	- 切勿用任何物质或物品在屏幕上写字。
	- 切勿在屏幕上粘贴任何东西,任何粘合剂都可能导致面板损伤。
	- 可使用无纺布轻轻擦拭屏幕进行除尘。要进行更彻底清洁,可使用屏幕专用清洁液配合 无纺布进行清洁。监视器或面板上出现多余清洁液时,请立即擦干以防损坏。
- 移动监视器时请注意,突然的移动可能会使监视器掉落导致损坏。
- 监视器外壳上的通风孔和开口处用于产品散热。切勿覆盖、遮蔽或堵塞通风孔与开口处,通风 不足会导致过热或缩短产品寿命。切勿将监视器置于床面、沙发、毛毯或其他类似表面,会严 重堵塞通风区域。如需在封闭空间中使用监视器,须确保提供恰当的通风以维持允许操作的温 度范围。
- 监视器使用的面板含玻璃,玻璃破碎可能导致使用人员受伤。若监视器掉落或遭受其他损坏. 注意避免玻璃碎片造成的伤害。
- 避免将监视器长时间曝露在阳光下,可能导致监视器面板的损坏。
- 请遵循以下指南进行正确的外壳维护以避免任何潜在的损坏:
	- 切勿使用酒精、涂料稀释剂或苯等溶剂擦拭外壳。
	- 切勿让设备接触任何挥发性物质。
	- 不可过长时间接触橡胶或塑料。
	- 清洁外壳时只需轻压用力。
	- 清洁时使用柔软的无纺布除尘。也可使用屏幕清洁相关内容所描述的微湿布料清洁外壳。

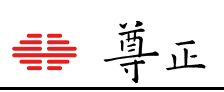

# 目录

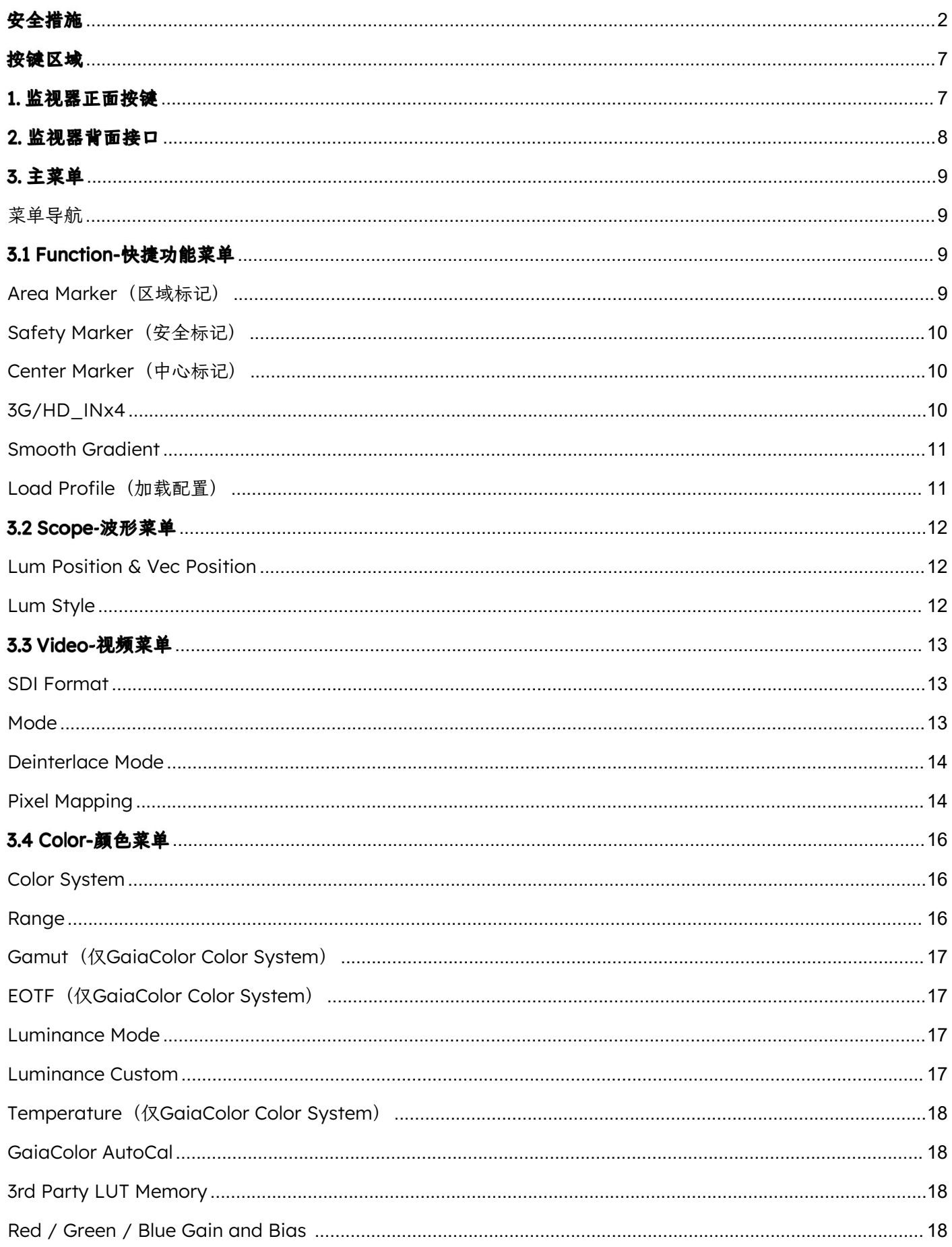

# 非 尊正

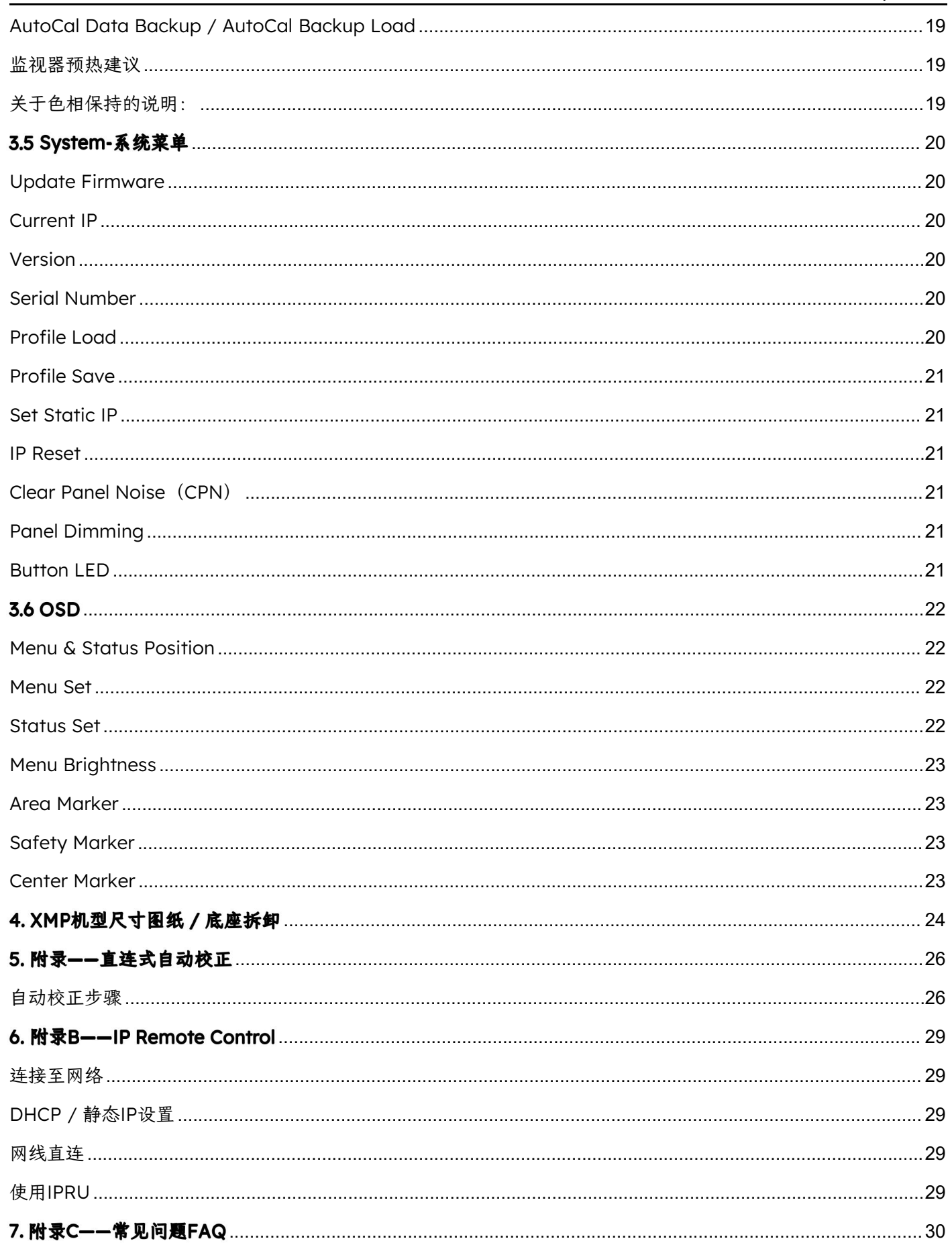

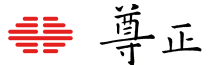

#### 部件及其功能

#### <span id="page-6-0"></span>按键区域

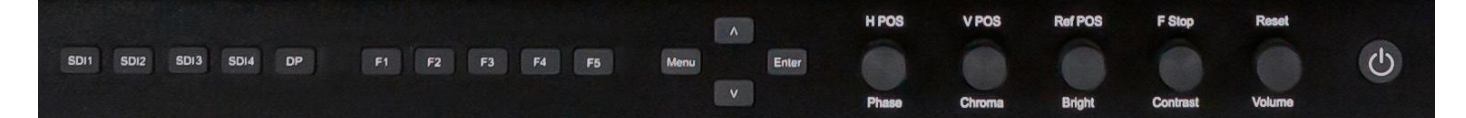

# <span id="page-6-1"></span>1. 监视器正面按键

- SDI 1:用于选择SDI 1 作为视频通道输入。
- SDI 2:用于选择SDI 2 作为视频通道输入。
- SDI 3:用于选择SDI 3 作为视频通道输入。
- SDI 4:用于选择SDI 4 作为视频通道输入。
- DP:目前为开发预留,功能暂不可用。
- F1: 自定义功能键, 此键功能可从功能键菜单中进行选择。
- F2:自定义功能键,此键功能可从功能键菜单中进行选择。
- F3: 自定义功能键, 此键功能可从功能键菜单中进行选择。
- F4: 自定义功能键, 此键功能可从功能键菜单中进行选择。
- F5:自定义功能键,此键功能可从功能键菜单中进行选择。

Menu /Left: 用于切换和导航OSD菜单。

UP:菜单上导航键。

DOWN:菜单下导航键。

Enter / Right: 菜单中选项确定键或进入下一级子菜单。

Phase: 色调调节旋钮, 用于调节色相。按下旋钮恢复默认数值。

Chroma:颜色调节旋钮,用于调节饱和度高低。按下旋钮恢复默认数值。

Bright: 亮度调节旋钮, 用于调节亮度高低。按下旋钮恢复默认亮度。亮度旋钮不应用于调整监视

器整体峰值亮度。调整亮度应使用Color菜单中的Luminance进行调节。 Contrast: 对比度调节旋钮, 用于调节对比度高低。按下旋钮恢复默认对比度。 Volume:音量调节旋钮,用于调节音量大小。按下旋钮打开/关闭静音模式。 Power: 电源开关, 用于打开/关闭监视器电源。

# <span id="page-7-0"></span>2. 监视器背面接口

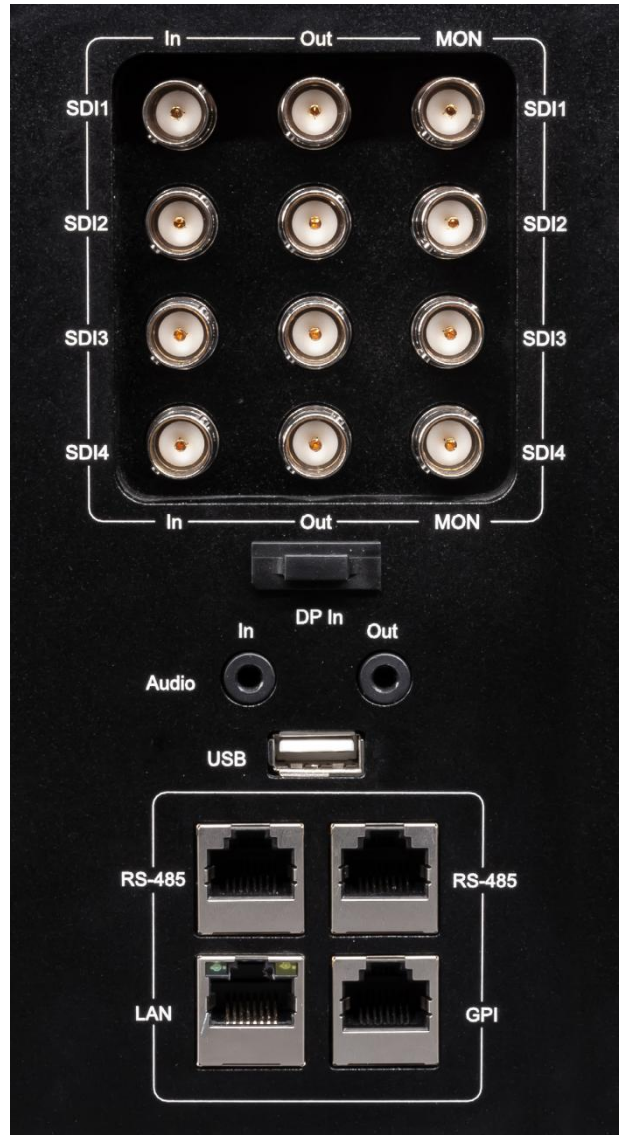

**SDI In**:4 路多格式 12G/6G/3G/HD-SDI 输入。 **SDI Out** :4 路多格式 12G/6G/3G//HD-SDI 环 出。 **MON Out**:处理过的信号输出,遵循模式选择。 **DP In**:目前为开发预留,功能暂不可用。 **Audio In/Out**:模拟立体声音频输入和输出接口。 **USB-type A**:用于连接监视器在使用 AutoCal 功 能时支持的色度计。亦可用于例如 GaiaLight 调色 背景灯的 USB 设备供电。

**RS-485**: RS-485 端口(in/out), 远程控制接口。

**LAN**:通过相关应用程序实现 IP 控制 。

#### <span id="page-8-0"></span>3. 主菜单

#### <span id="page-8-1"></span>菜单导航

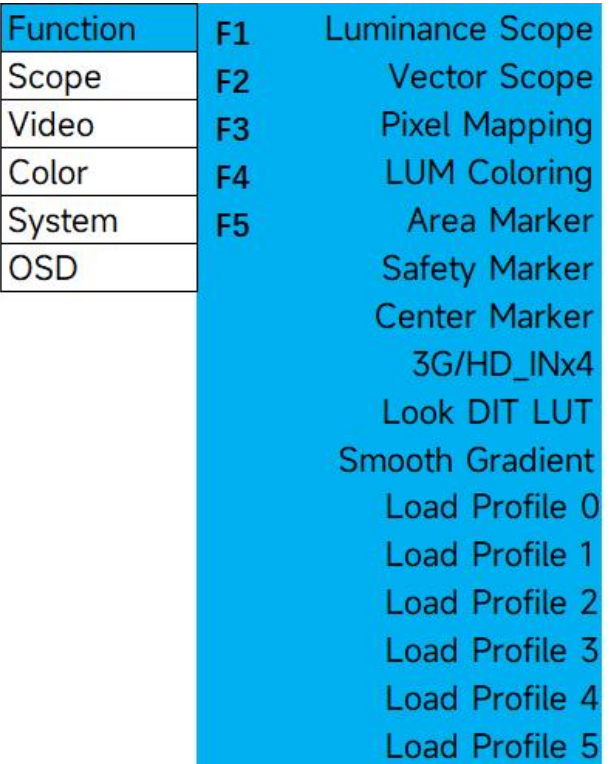

主菜单通过按键板上的"MENU"键打开或关闭.通过"UP"键和"DOWN"键可以浏览各个子菜单的内 容,按"ENTER"键进入选择的子菜单或确认设置。以相同的方式导航子菜单,使用向上和向下的 按钮来突出显示一个特定的功能,并按ENTER键来更改该功能的设置。要退出菜单或退出子菜单, 请按下"MENU"按钮。

# 选项较多的次级菜单可能并不会完整显示在一页,需要通过上下导航键进行浏览或选择

### <span id="page-8-2"></span>3.1 Function-快捷功能菜单

功能键菜单允许用户将可选择的功能分配给监视器按键上的5个功能按钮(F1、F2、F3、F4和F5) 中的任何一个。要将相应的快捷功能分配给这些按键,请选择其中一个功能键并按下ENTER确认, 此时会出一个可分配的功能列表,选择需要的功能再次按下ENTER键即可完成相应快捷功能的分配 设定。

#### <span id="page-8-3"></span>Area Marker (区域标记)

使用"区域标记"功能可以打开或关闭已配置的"区域标记"功能。有关设置首选区域标记的详细信息, 请参见本手册的OSD部分。

# 導正

# <span id="page-9-0"></span>Safety Marker (安全标记)

使用安全标记功能可以打开或关闭已配置的安全标记功能。有关设置首选安全标记的详细信息,请 参见本手册的OSD部分。

# <span id="page-9-1"></span>Center Marker (中心标记)

打开或关闭中心标记(十字线)

# <span id="page-9-2"></span>3G/HD\_INx4

启用4x3G或者4x1.5G信号的四画面显示模式。请注意,所有信号必须在源端进行同步锁相或者通 过视频矩阵进行同步。

该模式也可以通过Video菜单中的Mode选项中进行选择。通过将该功能分配至快捷功能键,用户只 需按下对应的功能建即可快速启用四画面显示模式。

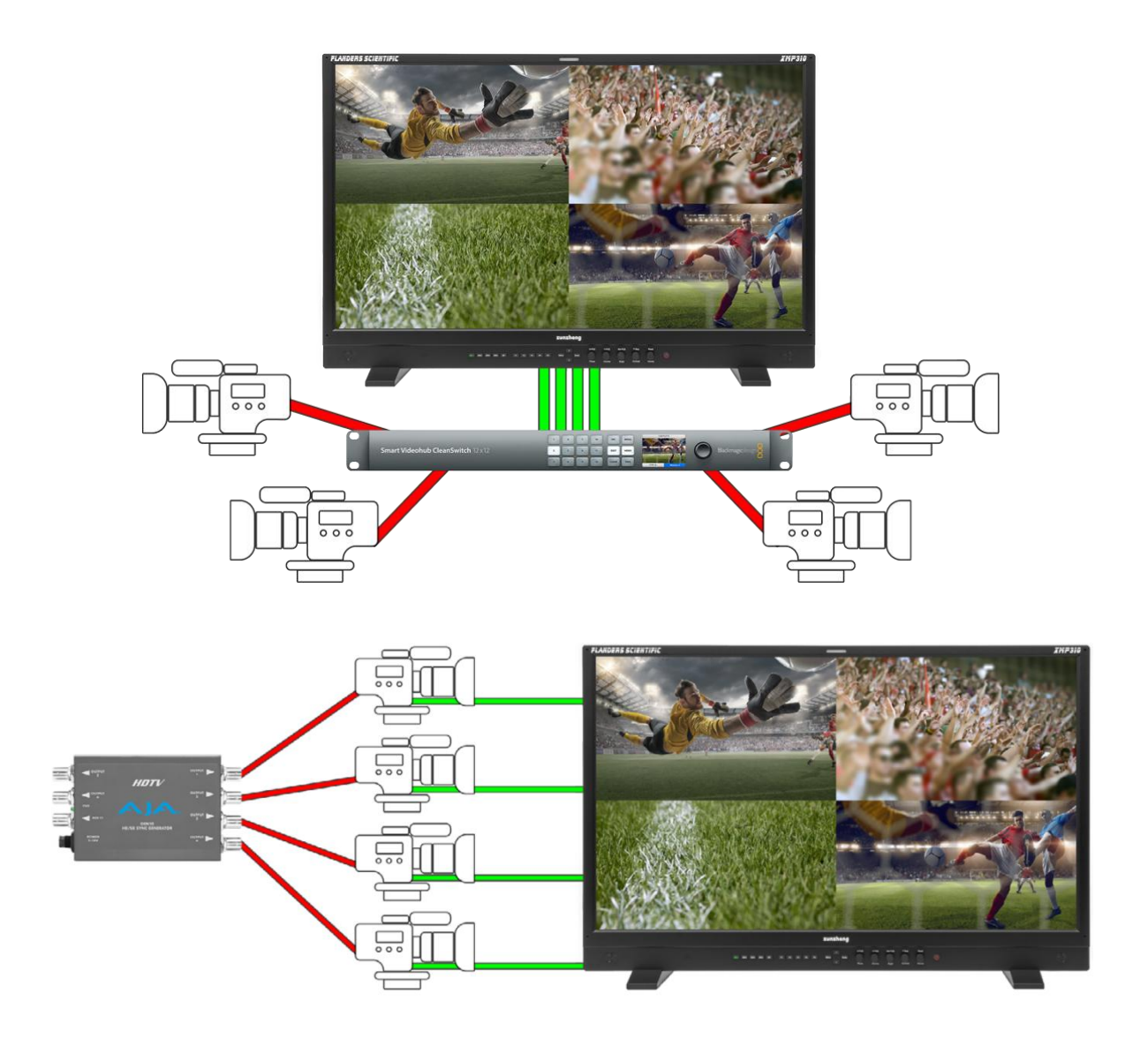

#### <span id="page-10-0"></span>Smooth Gradient

该功能可以减少量化并提高渐变色的感知平滑度,尤其是在处理高位深PQ EOTF信号时。启用平滑 渐变功能后,用户可能会在某些图像中感知到更多的闪烁,这就是为什么此功能作为可选切换提供 的原因。部分用户对这种闪烁会比其他用户的感知更敏感,但对于所有用户来说,如果坐得更靠近 监视器,这种情况往往会更加明显。使用Smooth Gradient功能的最佳场景是距离图像高度的2.5倍 距离进行监看。由于Smooth Gradient由功能键控制,用户可以很方便的启用,因为大多数内容在 量化方面看起来都相同,除非处理特别具有挑战性的高位深渐变内容。对于 PQ 应用,特别是 Smooth Gradient还可以与较低的亮度模式选择相结合,不仅可以增强感知,而且还可以实际增加 图像最暗区域中的位深度分配(有关详细信息,请参阅亮度模式部分)。

#### <span id="page-10-1"></span>Load Profile

已保存的相关配置可以通过一个功能按钮进行加载。这只是作为一个"加载"按钮,而不是切换。因 此按相应的加载配置文件功能按钮两次不会恢复到以前的预加载状态。

保存配置文件并将其分配给功能按钮的最常用功能,是可以通过单个功能按键快速访问各种HDR和 SDR工作流的不同配置。例如,您可以设置一个配置文件加载2020、PQ、Full Range、6500K配 置,一个配置文件加载Rec709、Gamma 2.4、Video Range、6500K配置,另一个配置文件加载 P3、Gamma 2.6、Full Range、6300K-DCI配置。如果您需要经常在不同类型的监看配置之间切 换,通过快速加载配置文件可以给您提供很大的便利并节约大量时间。

配置文件1 - 5可通过System菜单上的Profile Save进行保存。确认好相关配置后从System菜单选择 Profile Save, 然后选择一个带编号的配置选项按下ENTER即可。Profile 0是出厂默认配置。

如果通过功能键按钮加载配置文件,请注意,当前您正在查看的任何菜单/子菜单都不会即时反映其 新设置,直到您退出并重新进入该菜单。例如,如果您正在查看Color菜单并将监视器设置为 Rec709色域,然后使用功能按钮加载分配给P3色域的配置文件,在您退出并重新进入Color菜单之 前,Color菜单中的Gamut选项不会反映色域变化,但实际的设置会立即生效。在反映任何功能按 钮已激活的更改之前,必须通过退出/重新进入菜单来刷新菜单。

# 请注意:加载配置文件配置不会更改功能按钮分配。这些功能按钮与配置文件的设置无关。有关详细信息, 请参见本手册的系统菜单部分中的保存配置文件和加载配置文件部分。

# <span id="page-11-0"></span>3.2 Scope-波形菜单

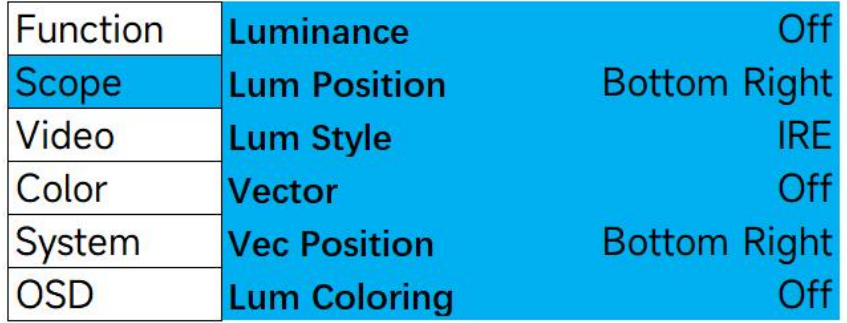

# <span id="page-11-1"></span>Lum Position & Vec Position

使用Lum Position & Vec Position来设置波形在屏幕上显示的位置

# <span id="page-11-2"></span>Lum Style

可以选择IRE或者HDR(PQ)波形

请注意:虽然波形与Video Range信号兼容,但只有当信号为4:2:2 YCbCr时,它们才与Full Range信号兼容, Full Range 4: 4: 4 RGB信号无法兼容。

# Lum Coloring (自定义曝光检查)

生成输入源画面的亮度假色映射画面,该映射在识别镜头中的过曝区域时特别有用。屏幕上的刻度 有助于快速判断0到100%的亮度分别对应的是哪些假色映射。您可以通过监视器按键区的旋钮,将 这些颜色编码区域的范围更改为任何您喜欢的设置,而颜色编码区域之外的范围将会用灰度表示。 这对于设定特定的亮度阈值以彩色和/或单独的灰色显示是非常有用的。旋转H POS旋转将调整下半 部分颜色编码区域的下限。旋转V POS旋钮将调整下半部分颜色编码区域的上限。旋转Ref POS旋 转旋钮将调整上半部分颜色编码区域的下限。旋转F Stop旋钮将调整上半部分颜色编码区域的上限。 这些颜色编码设置会一直保留,因此下次需要再次使用时只需重新打开亮度着色功能,而无需重新 设置所需的阈值。亮度着色功能可以通过分配的功能键按钮进行分配和激活/停用,以便更快捷地访 问。

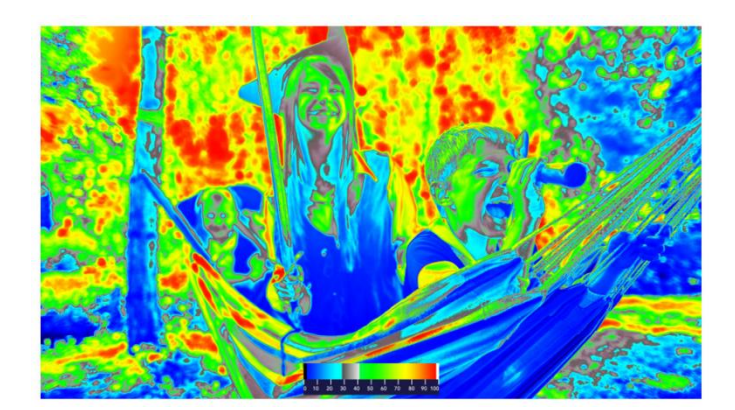

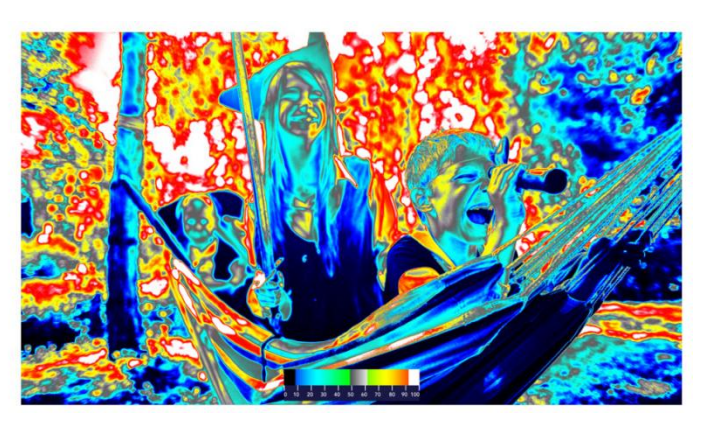

# <span id="page-12-0"></span>3.3 Video-视频菜单

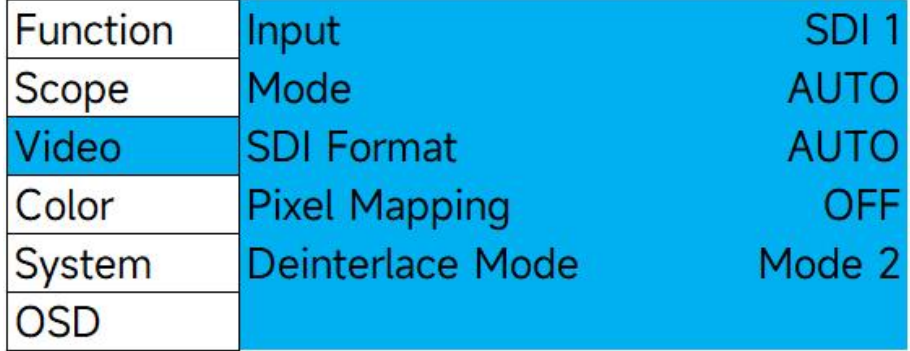

#### <span id="page-12-1"></span>SDI Format

可手动设置选择输入信号格式的类型。当设置为AUTO时,监视器将尝试读取信号的有效载荷ID, 但如果有效载荷ID缺失或不正确导致无法正确识别信号,可以手动设置监视器上的SDI信号格式与 实际输入信号格式进行匹配。

#### <span id="page-12-2"></span>Mode

此功能可设置 SDI 输入配置和监视器处理后的输出配置。请注意输出配置只影响带"MON"标记的输 出端,监视器接口部分的"OUT"端对应的是监视器所接收到的未经处理的信号的环出。请注意,使 用下变换配置时,UHD会下变换为 HD,4K 将下变换为 2K。所有下变换后的 2K 或 HD 信号都将 传输到 4 个 MON 输出端。因此无论连接哪个MON端口,都可获得下变换后的信号。

#### Mode可选项包括以下配置

AUTO:自动识别信号类型。在 1.5Gbps、3Gbps、6Gbps 和 12Gbps SDI 单链路信号间简单切换 时尤为实用。

6G\_IN:单链路 6Gbps SDI 输入,单链路 6Gbps SDI 输出。

6G\_IN HD\_OUT:单链路 6Gbps SDI 输入,1.5Gbps HD 输出。

6G\_DL\_IN:双链路 6Gbps SDI 输入,双链路 6Gbps SDI 输出。

6G\_DL\_IN 3G\_OUT:双链路 6Gbps SDI 输入,单链路 3Gbps SDI Level A 输出。

12G\_IN:单链路 12Gbps SDI 输入,单链路 12Gbps SDI 输出。

12G\_IN 3G\_OUT:单链路 12Gbps SDI 输入, 单链路 3Gbps SDI Level A 输出。

3G\_DL-IN: 双链路 3Gbps SDI Level B 输入, 双链路 3Gbps SDI Level B 输出。

3G\_IN: 单链路 3Gbps SDI 输入, 默认将缩放至全屏显示。

HD\_IN: 单链路 1.5Gbps SDI 输入, 默认将缩放至全屏显示。

3G\_INx4:从 1、2、3、4 输入的 4 链路 3Gbps SDI 信号,组合成屏幕上的 UHD/4K 信号。 HD INx4: 从 1、2、3、4 输入的 4 链路 1.5Gbps SDI 信号, 组合成屏幕上的 UHD/4K 信号。 通过双链路 3G-SDI、4 链路 3G-SDI 、4 链路 1.5G-SDI 组成的 4K 和 UHD 格式为四画面等分法 (Square Division)。2SI(Two Sample Interleave)采样方式的信号目前不支持双链路和四链路 にはいる たいしゃ はんじょう しんじょう はんしゃ はんしゃ はんしゃ はんしゅう はんしゅう しゅうしょく しゅうしゅう しゅうしゅう しゅうしゅう はんしゅう しゅうしゅう

#### <span id="page-13-0"></span>Deinterlace Mode

去隔行扫描模式,选择监视器处理隔行素材的方式。 Mode1:(模式 1:)将连续的两场合为一帧显示。 Mode2:(模式 2:)在屏幕上显示场序正确的隔行信号。

#### <span id="page-13-1"></span>Pixel Mapping

像素映射可以在各种可用的像素映射选项之间进行切换,其中包括:

#### **OFF**

视频源会在保持比例的同时放大至尽可能全屏。若输入源与监视器分辨率相同,像素到像素模式在 开启或关闭时并不会有任何变化。

#### **Center**

输入信号按照 1:1 像素映射至屏幕中心位置。

#### Top Left

输入信号按照 1:1 像素映射至屏幕左上位置。

#### Top Right

输入信号按照 1:1 像素映射至屏幕右上位置。

#### Bottom Left

输入信号按照 1:1 像素映射至屏幕左下位置。

#### Bottom Right

输入信号按照 1:1 像素映射至屏幕右下位置

#### 注意: アンディアン アンディア こうしょう しんこう こうしょう

在原生 3840x2160 屏幕上使用 4K 源的像素映射将导致视频部分区域不显示,但这些模式可用于 1:1 显示 4K 信号,并查看视频信号的左、右或中心。

導正

像素映射也可以被指定为一个快捷功能键,方便用户快速的开启或关闭像素映射功能。监视器重启 后,像素映射快捷功能默认会将输入信号映射至屏幕中心位置,但如果在 Video 菜单中设置为其 它的映射位置(例如左上)则像素映射功能将在 off 和所设定的映射位置之间切换。

# **4K Signal HD Signal** Off Center Top Left Top<br>Right **Bottom** Left Bottom Right

# <span id="page-15-0"></span>3.4 Color-颜色菜单

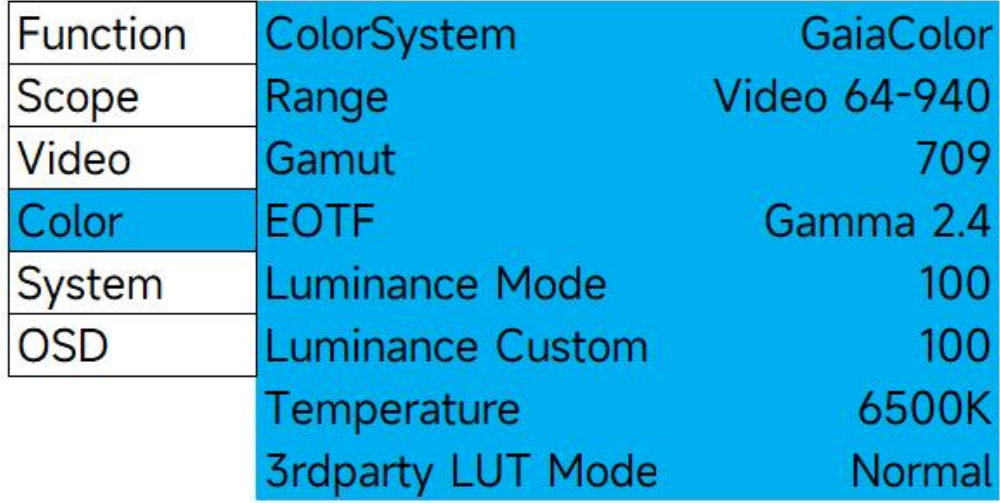

#### <span id="page-15-1"></span>Color System

监视器具备两种颜色系统的选择:GaiaColor 和 3rd Party。GaiaColor 是默认的选择,也是用户 应该使用的选项,除非是专门需要使用第三方校正软件来创建校正 LUTs 才需要用到 3rd Party 选 项。

在 GaiaColor 系统中,你可以找到所有可用的选项包括 EOTF,相关色温和监视器支持的亮度选 项等。根据在 AutoCal 过程中保存到监视器非易失性存储器状态的最后一次体数据校正结果. 在 GaiaColor 模式下所做的任何操作都会被立即激活,无需对监视器重新采样分析。

请将 ColorSystem 设置为 GaiaColor, 除非您已通过兼容的第三方校准软件将创建的用户校准 LUT 专门保存到 3rd party 设置下的相应存储位置中。该菜单还列出了一个 NONE 的附加选项, 但通常不应该选择该项,选择 NONE 不会加载任何校正数据。

注意: 在 3rd Party 校正模式下, 只有 Range 和 LUM 设定将保持与 GaiaColor 模式类似的可 调性。色域、EOTF 和色温选项都将被禁用,在 3rd Party 模式下不可选。因为在使用 3rd Party 模式时,这些参数都由第三方色彩管理软件生成的 LUTs 直接控制。

#### <span id="page-15-2"></span>**Range**

Video Range: 64-940 Extended Video Range: 64-1019 SMPTE Full: 4-1019 Full: 0-1023

为监视器设置所需的信号范围配置。注意: 对于 PQ 信号, 列出的下限值和上限值(10bit)代表用 于计算 PQ EOTF 的最小/最大码值。例如,在 SMPTE Full 4-1019 选项中,10 bit RGB 码值 4 的 目标值为 0 尼特,而在 Full Range 0-1023 选项中,表面上码值 0 的目标值为 0 尼特,尽管在某 些 SDI 链路中, 该值可能会保留下来。SMPTE Full 和 Full Ranae 之间的区别是非常微妙的, 只 是为了在输出系统的预期行为和监视器之间提供最准确的匹配。

#### <span id="page-16-0"></span>Gamut(仅GaiaColor Color System)

在 709、P3 或 2020 中进行选择,以设置您正在操作的显示终端的色域。 注:如果信号格式为 YCbCr,色域选择也将自动应用匹配的矩阵系数。

#### <span id="page-16-1"></span>**EOTF** (仅GaiaColor Color System)

此设置定义了监视器的 EOTF 配置。在 PQ、HLG 和各种 Gamma 选项之间进行选择。HLG 选 项适用于 Video Range 和 Extend Range, 使用监视器当前亮度模式作为标称白和 5 nits 环绕光 来确定系统伽玛。通过使用 3rd Party 色彩系统, 还可以进一步对 EOTF 定制。

#### <span id="page-16-2"></span>Luminance Mode

从自定义中进行选择,或从 100、203、400、600、800、1000 或 1800 固定选项中进行选择。 亮度值表示当前的目标亮度设定,单位为 cd/m<sup>2</sup> (nits) 。当设置为自定义亮度, 自定义亮度菜单 项下的亮度模式将允许您指定首选自定义峰值亮度。

当选择 PQ 作为当前的 EOTF,亮度模式的设定值将作为 PQ 响应曲线的裁切峰值。此外,当与 PQ EOTF 一起使用时,监视器的全部可用位深也将仅在您选择的范围内应用。因此,即使 PQ 是 一个绝对而不是相对的 EOTF 标准,将其亮度模式设置为所需的峰值亮度阈值仍然可能是有利的。 例如, 在 XMP550 上制作峰值亮度位 1000nits 的母版内容, 如果将亮度模式设置为 1000 而不 是 1800 或更高的值,那么在 0 到 1000 尼特的范围内将保留更多的位深度。同样,如果您正在 处理 PQ 中的非常暗的场景或素材, 您甚至可以将亮度模式设置为较低的值, 如 100, 以在 0 到 100nits 的范围内获得相当大的位深度。

#### <span id="page-16-3"></span>Luminance Custom

当亮度模式设置为自定义时,允许以 5nits 为增量的自定义峰值亮度选择。如果亮度模式未设置为 自定义,则此菜单项不适用。

#### <span id="page-17-0"></span>Temperature (仅GaiaColor Color System)

设置监视器的白平衡。可以选择的有 3200K, 5000K, 6000K (P3-D60), 6300K (P3-DCI), 6500K 和 9300K。6500K 是默认选项。

#### <span id="page-17-1"></span>GaiaColor AutoCal

选择"Start"开始一个新的直连式体数据校正流程。更多详情请参考本说明书附录 AutoCal (自动校 正)说明。

#### <span id="page-17-2"></span>3rd Party LUT Memory

不适用 GaiaColor 色彩系统。此附加选项适用于第三方色彩校正系统。选择所需的用户 LUT 储存 位置,以激活保存到相应的储存区的自定义 LUT(详情请参阅第三方 LUT 校正说明)。

#### 第三方校正系统下提供了 6 个 LUT 位置:

Front DIT 1D LUT -> DIT 3D LUT -> Post DIT 1D LUT-> Front Calibration 1D LUT -> Calibration 3D LUT-> Post Calibration 1D LUT

所有的 1D LUT 都是 4096 个入点,使用的是 12bit 尊正特有的.lut 格式。所有的 3D LUT 都是 17x17x17.cube 格式,表头都是 LUT\_3D\_SIZE 17。

DIT LUT 储存位置用来储存技术转换或风格化 LUT, 校正 LUT 一般只储存在校正 LUT 的位置。 LUTs 可以通过 IPRU 控制助手上载并储存到监视器中, 也可以通过兼容的第三方色彩管理程序上 载。

#### 注意:输入信号将使用监视器 Color 菜单上设定的 Range 映射到选定的 LUT。

#### <span id="page-17-3"></span>Red / Green / Blue Gain and Bias 设置

白平衡可以使用这些选项手动调整/自定义/进行微调。无论在 SDR 还是 HDR 模式下,建议在微 调白平衡时使用 100nits 的白场信号。

#### <span id="page-18-0"></span>AutoCal Data Backup / AutoCal Backup Load

允许备份和重载自动校正数据,在正常使用情况下用户无需对这两项进行操作。监视器在启动时会 自动使用最近一次运行 AutoCal 之后的校正数据。然而,如果您使用 AutoCal 备份加载菜单选项, 这将变成当前使用的活动数据。因此,在加载任何旧的 AutoCal 备份之前,建议您备份当前正在 使用的 AutoCal 数据,以确保您在需要时能够恢复当前的数据。请在使用 AutoCal 备份加载选项 时仔细考虑,以确保您不会无意中覆盖当前的 AutoCal 数据。

#### <span id="page-18-1"></span>监视器预热建议

如果从冷启动开始,最佳做法是在执行校正或做出色彩关键决策之前让监视器预热。如果使用 GaiaColor AutoCal,预热和稳定程序将在进行任何测量之前自动执行。一个简单的手动预热方法 是显示 100nits 的白场约 10 分钟。

#### <span id="page-18-2"></span>关于色调保持的说明:

当设置到一个比监视器能够实现的更大的色域选项时,监视器将保持正确的色调跟踪直到穿过各种 色域极限值。有些时候其它显示设备会根据原生色域进行色调映射而不是保持色调跟踪,但我们避 免了这种情况,因为这可能导致极限色处突然的色调变化。

与此话题密切相关的是,当使用 Rec2020 封装格式作为调色系统的输出时,通常最佳的做法是将 输出色域限制为该封装格式内的 P3,因为大多数现代调色监视器都能覆盖 P3 的全部或大部分色 域。如果这样做,请确保您的监视器色域设置与主封装格式(例如 Rec2020)匹配, 因为您的传输 码值都是相对于这个封装格式的。例如,如果从调色系统输出 Rec2020(限制到 P3),您将保持 监视器设置为 Rec2020。只有当您的传输码值相对于 P3 时 (例如, 您的调色系统仅设置为 P3 输出),您才需要将监视器设置为 P3。

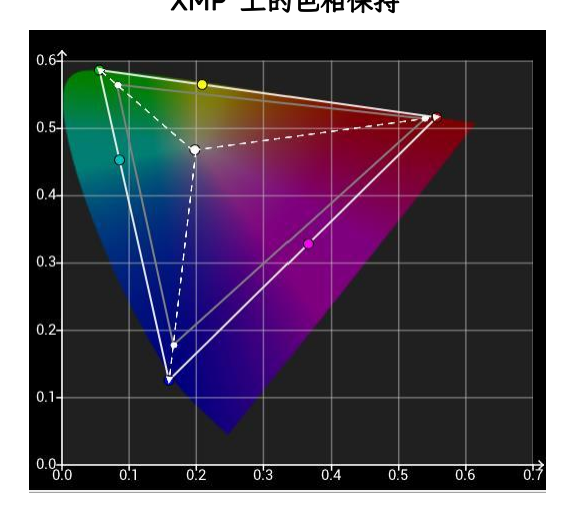

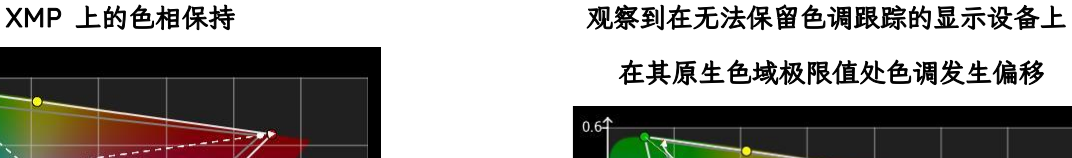

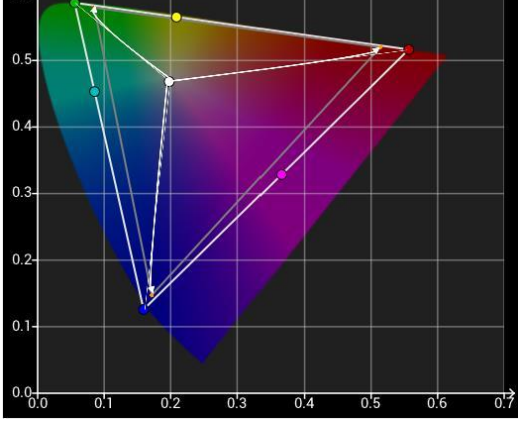

#### <span id="page-19-0"></span>3.5 System-系统菜单 **Function Update Firmware** Allow Scope **Current IP** 192.168.1.5 Video Version  $2.4.3$ Color **Serial Number** P550A00001 **System** Payload ID  $0.0.0.0$ **OSD Profile Load Profile Save Set Static IP** 192.168.1.5 192.168.1.5 **IP Reset** 255.255.255.0 DHCP **Clear Panel Noise** Off 192.168.1.1 **Panel Dimming** On **Apply Setting**

# <span id="page-19-1"></span>Update Firmware

当设置为 Allow(默认),此时可以允许用户通过尊正的 IPRU 软件进行固件升级的操作。当设置 为 Block 时固件升级操作将不被允许。

# <span id="page-19-2"></span>Current IP

显示监视器当前的 IP 地址

# <span id="page-19-3"></span>Version

显示监视器当前的固件版本号

# <span id="page-19-4"></span>Serial Number

显示监视器的序列号

# <span id="page-19-5"></span>Profile Load

通过选择列表载入已保存的配置。配置文件还可以被分配给快捷功能按钮,以实现更快的访问。功 能键 1 到 5 可以根据用户需求进行相关配置的设定。默认配置将会恢复各项设置至出厂值: Color System: GaiaColor Range: Full Range 0-1023 Gamut:2020 EOTF:PQ Gain/Bias 调节:0(处于中间数值) Panel Dimming: On

#### <span id="page-20-0"></span>Profile Save

选择一个配置储存位置来保存当前监视器的设置,除了功能键的分配以外的所有设置将会保存于您 选中的配置 Profile 中。配置 Profile 不保留功能键的设置是因为配置文件可以通过功能键分配和 加载。如果包含了功能键的信息则可能会引起一些逻辑环路的问题。

#### <span id="page-20-1"></span>Set Static IP

允许用户设置静态 IP,子网掩码和网关地址。请注意,您必须填写所有字段,然后选择 Apply Setting 以使这些设置变为活动状态。在使用屏幕键盘设置 IP 时,请使用监视器的 UP、DOWN、 MENU 和 ENTER 键来导航。也可以通过旋转或按下 H Pos 和 V Pos 旋钮进行相应的字符选择。

#### <span id="page-20-2"></span>IP Reset

禁用静态 IP 地址或当静态 IP 被使用后重新启用 DHCP 功能。

#### <span id="page-20-3"></span>Clear Panel Noise (CPN)

CPN 功能可能有助于缓解面板残留影像的问题,特别是由于长时间显示静态的、高对比度的内容而 引起的影像残留问题。要启动该功能,请选择"Clear PanelNoise->On",然后按 Enter 键进行确 认,屏幕将显示全黑,电源按键 LED 将在 Clear Panel Noise 过程中保持打开状态。一旦 CPN 过程完成,监视器将自动关机,电源键 LED 也将关闭,这通常需要大约 9 分钟。一旦电源指示灯 关闭, 您可以随时重新启动监视器。另外, 监视器如果累计使用 4 小时或更久的时间, 通过电源键 关闭监视器时系统会提示您运行 CPN,因为定期运行 CPN 将有助于保持监视器的显示性能。

#### <span id="page-20-4"></span>Panel Dimming

当 Panel Dimming 设置为 On,屏幕在显示静态内容超过 45 秒后开始自动变暗以保护面板,防 止出现影像残留。Panel Dimming 也可以设置为"Off"以禁用这种行为,这可能在校正过程中、调 色等场景中特别有用。在这些场景中,静态图像的一次严格评估可能需要超过 45 秒。当设置为 Off 时,应特别注意,不要在屏幕上持续显示静态图像超过实际需要的时间。虽然数分钟的静态图 像显示不太可能造成任何永久性损害,但千万不要在假期前离开工位时让屏幕显示比如 1000nits 的高对比度公司 logo, 这可能会让你的钱包破费一下(¬ ¬)。

#### <span id="page-20-5"></span>Button LED

该选项可以允许用户在使用监视器时关闭所有按键 LED 指示灯, 为了避免监视器重启后影响用户 对监视器的状态误判,重启监视器后该设置默认会恢复至 ON 选项。

### <span id="page-21-0"></span>3.6 OSD

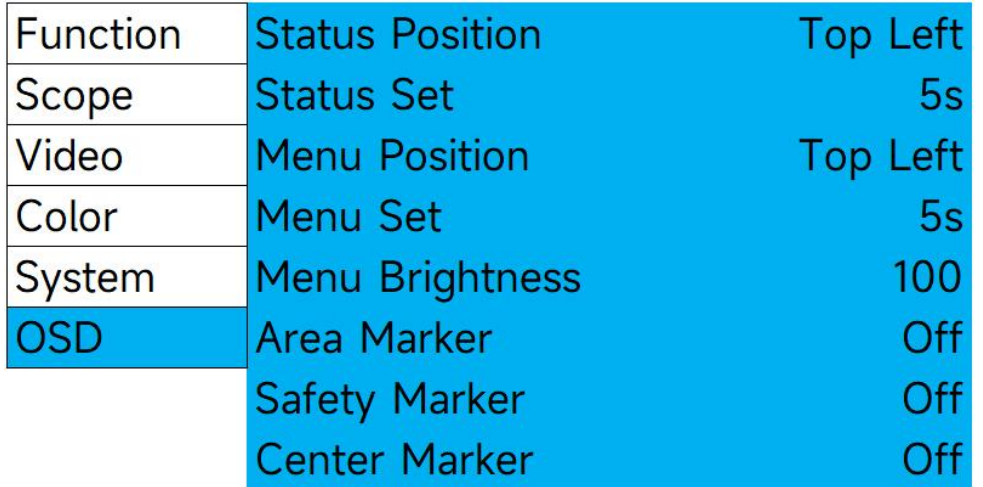

#### <span id="page-21-1"></span>Menu & Status Position

更改屏幕菜单和信号状态显示的位置

#### <span id="page-21-2"></span>Menu Set

设置菜单显示的时间, 5s、10s、或者始终保持显示直到手动关闭菜单。

#### <span id="page-21-3"></span>Status Set-信号状态ID窗口

可以选择 On,Off 或者 5s 显示。当设置为 5 秒显示,监视器的信号 ID 窗口将在按下输入按钮 或改变信号格式后持续显示 5s。

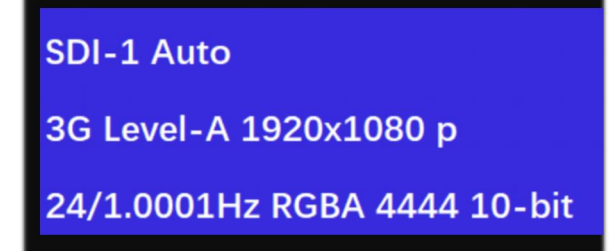

信号检测状态窗口的第一行显示用户所选的输入通道和视频模式(默认为"Auto")。

第二行显示输入信号的带宽(例如:12G),分辨率(例如:3840x2160),以及信号扫描类型 (例如:PsF)。

请注意: 若您的视频模式设置为单链路模式以外的选项(例如: 四链路 SDI), 第二行仅显示当前 选择的视频通道输入信号的带宽和分辨率等信息。因此, 四链路 SDI UHD 信号仅显示主链路 (HD) 的分辨率, 单链路 12G-SDI UHD 信号将显示 3840x2160 分辨率。

第三行显示信号帧率,信号是 RGB 还是 YCbCr 编码以及位深信息。以上信息基于接收到的 VPID(Video Payload ID)。

若 VPID 不正确或缺失,您可以使用 Video 菜单的 SDI Format 选项手动进行匹配,但该行将继 续按 VPID 识别到的信息进行显示。

#### <span id="page-22-0"></span>Menu Brightness

该选项可以允许设定菜单区域的显示亮度,数值在 5-100 之间可调。调整好之后按下 Enter 键确 认即可。

#### <span id="page-22-1"></span>Area Marker

允许您定义一个要在屏幕上显示的通用区域标记。一旦配置了首选区域标记选择,您就可以通过将 区域标记分配给一个快捷功能键来快速开启或关闭该功能。

#### <span id="page-22-2"></span>Safety Marker

允许您定义一个要在屏幕上显示的通用安全标记。一旦配置了首选安全标记选择,您就可以通过将 安全标记分配给一个快捷功能键来快速开启或关闭该功能。

#### <span id="page-22-3"></span>Center Marker

打开或关闭中心标记功能,该功能也可以分配给独立的快捷功能键来控制。

# <span id="page-23-0"></span>4. XMP机型尺寸图纸 / 底座拆卸

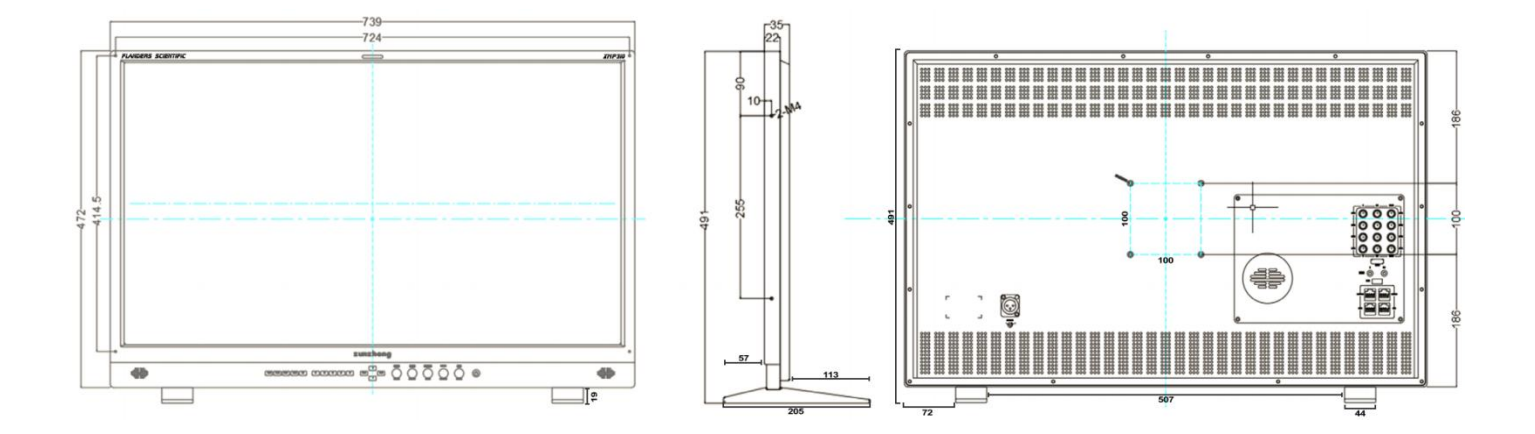

XMP310 机身尺寸及 VESA 安装孔规格,重量 8.0Kg

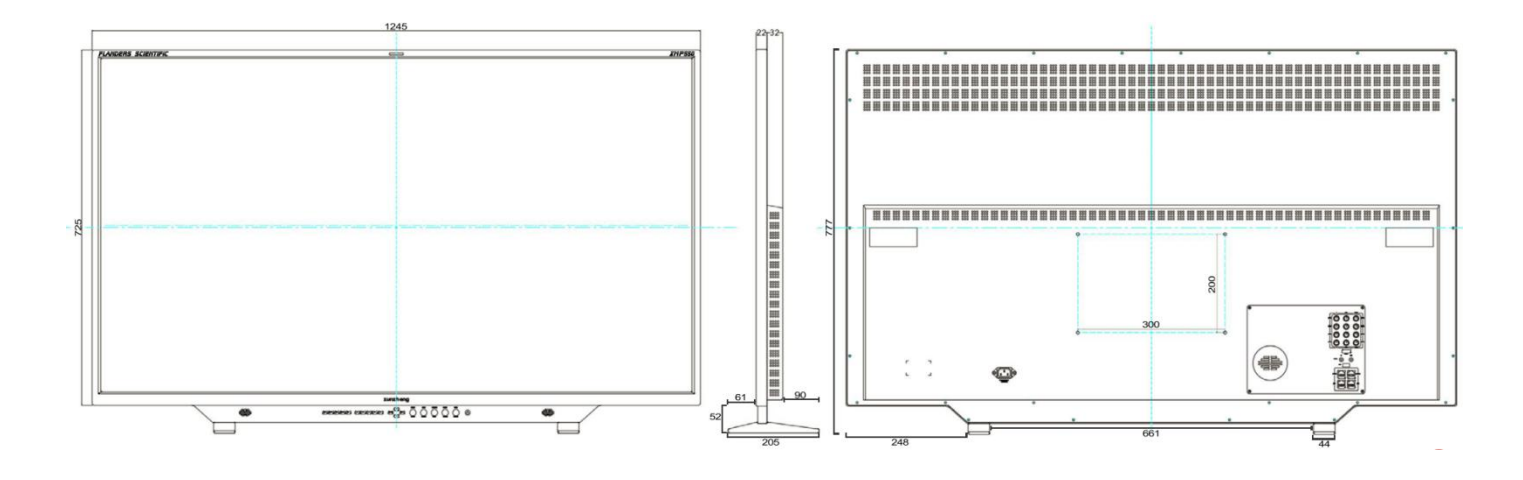

XMP550 机身尺寸及 VESA 安装孔规格,重量 19.5Kg

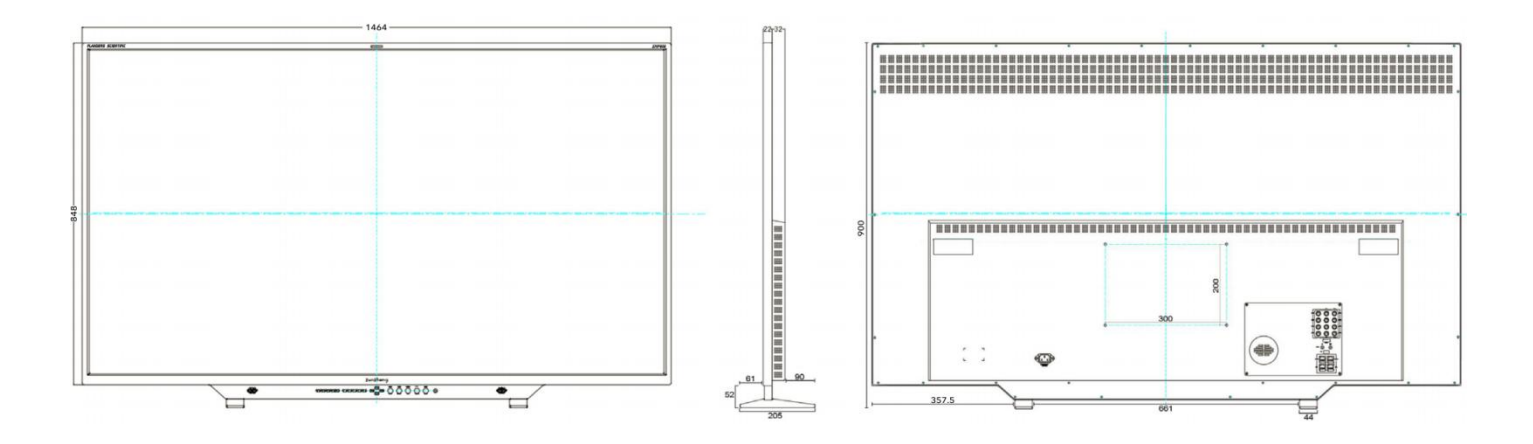

XMP650 机身尺寸及 VESA 安装孔规格,重量 25.5Kg

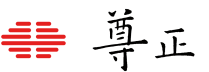

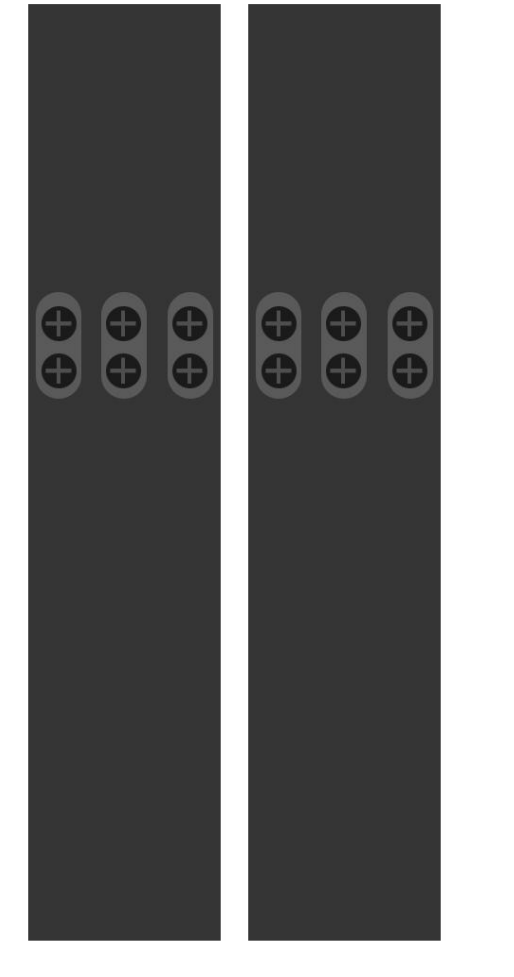

XMP系列监视器配备可拆卸式底座,当设备使用上架或者上墙的 方式安装时可以将底座拆下。

每一个底座由6颗螺丝固定。

XMP550和XMP650配备300mm x 200mm VESA安装孔位,使 用的螺丝规格为M6。请确保螺丝在拧入螺丝孔的延申长度不要超 过40mm。

XMP310配备100mm x 100mm VESA安装孔位,使用的螺丝规 格为M4。请确保螺丝在拧入螺丝孔的延申长度不要超过15mm。

#### <span id="page-25-0"></span>5. 附录——直连式自动校正

自动显色体积校正提供了一种简单,快速以及精准的方式来校正您的尊正监视器。对于XMP系列监 视器, 自动校正功能目前兼容的仪器包括Colorimetry Research CR-100, Minolta CA-210\* / CA-310\* / CA-410, Klein Instrument K10-A / K-80以及尊正定制版i1D3。 将仪器连接至监视器之前, 您需要确保满足以下先决条件:

- 1. 确认监视器的固件为2.4.41或以上版本。
- 2. 确保您的色度计已经针对相应型号的XMP监视器正确地写入并储存了校正矩阵,色度计矩阵名 称必须与被校正的监视器型号相匹配。(比如矩阵名称应为XMP310, XMP550或XMP650) 3. 断开监视器的所有信号链接。

#### <span id="page-25-1"></span>自动校正步骤

- 1. 监视器开机后将仪器连接至监视器的USB-A端口。
- 2. 从监视器的Color菜单中选择GaiaColor AutoCal, 然后选择start. 确认您将开启设备校正后选 择"Yes"。
- 3. 在屏幕上显示的仪器列表中选择当前接入的仪器型号并按下ENTER键确认。一个10分钟的预热 倒计时进程将会在按下ENTER键后启动。
- 4. 在预热期间,根据屏幕上的提示将仪器正确的对准屏幕中心位置。该操作可以在预热期间任意时 间完成,在预热倒计时时间进度条即将完成前请务必确认仪器对准屏幕十字线的中心位置。
- 5. 预热完成后,还需要大约25-95分钟完成自动校正过程,具体时间取决于您当前使用的仪器型号。 校正完成后监视器会自动保存数据并提示您重启监视器。
- 6. 自动校正完成后,您所选择的色域、EOTF、CCT和亮度模式的数据将立即被应用。

GaiaColor AutoCal背后的原理是对监视器的本机未校准状态进行分析并保存到监视器的非易失性 存储器中。然后,当在监视器上进行任何色彩管理选项进行配置时,将根据该设备原始配置文件计 算校准状态,并根据需要立即应用。因为所有选择都是从这一个主要的原始配置文件计算出来的, 所以您可以进行任何所需要的配置选择,而不必重新运行GaiaColor AutoCal程序。

<sup>\*</sup>注意:对于Minolta CA-210 / CA-310仅限于使用口径为Ø10mm的探头(测量峰值为3000nits),因为口径为 Ø27mm的探头测量峰值无法测得XMP系列监视器的最大峰值亮度。

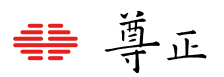

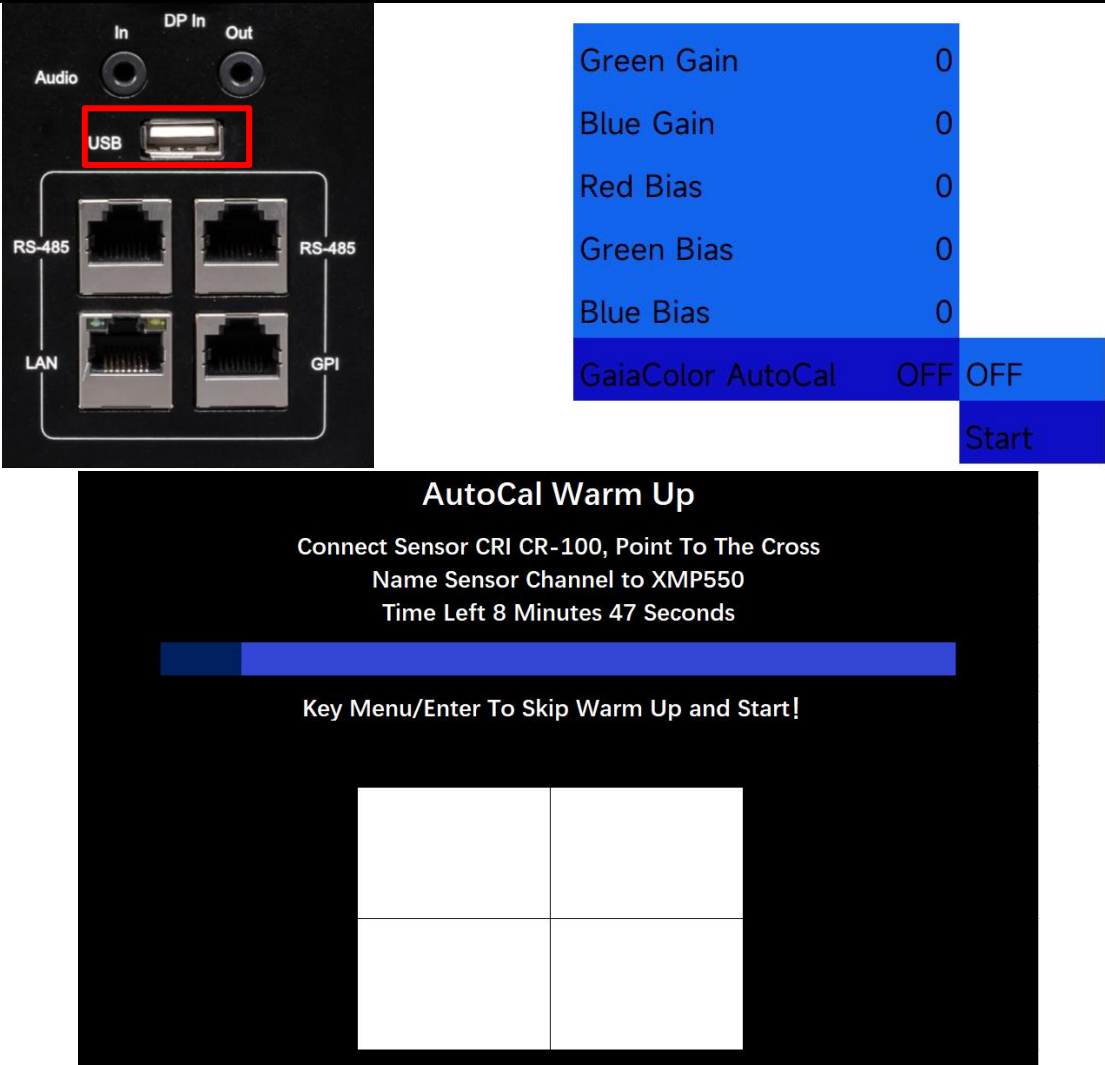

#### 不同型号仪器搭配XMP监视器运行GaiaColor AutoCal的

#### 大致时间

CR-100 大约35分钟

K10-A / K80 大约45分钟

CA-210 / CA-310 / CA-410 大约25分钟

尊正定制版 i1D3 大约90分钟

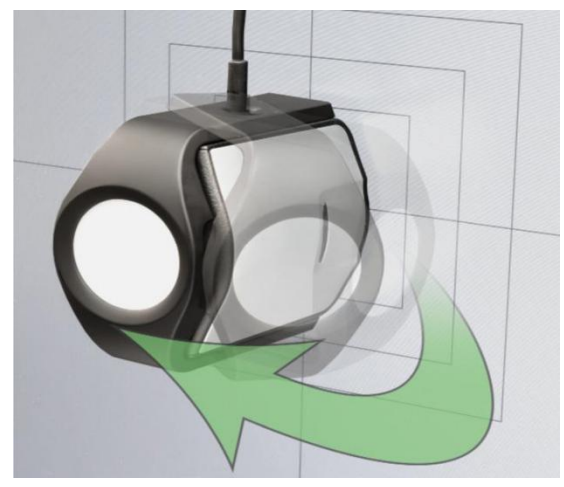

这里所提供的是一个大致的时间,并且该时间可能会因您

的仪器和监视器的不同组合会有略微变化,当然这里的时间并不包括在GaiaColor AutoCal开始前 可选择的10分钟预热程序。

如果您使用的是尊正定制版i1D3,请确保在校正前打开覆盖探头光学镜头的扩散器。光学镜头应对 准监视的屏幕,而白色扩散器部件应远离屏幕。

# 要点及故障排除

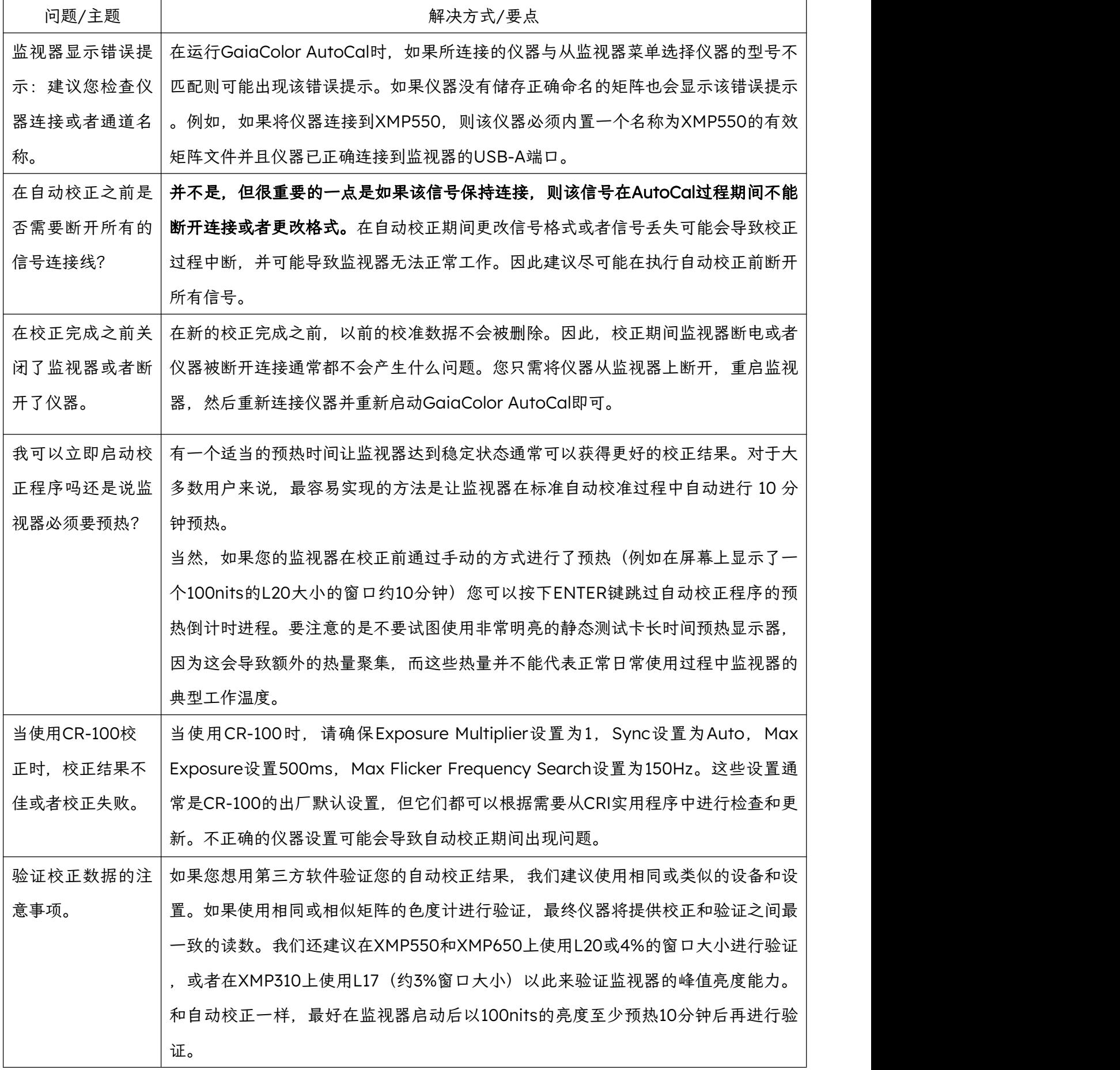

#### <span id="page-28-0"></span>6. 附录B--IP Remote Control

XMP 系列监视器可通过尊正的 IP Remote Utility 程序来实现远程控制,IPRU 可以远程实现监视 器的菜单控制、信号输入选择、功能按钮选择以及旋钮控制等操作。IPRU 还可以实现监视器的固 件升级,LUT 上载的操作。

IPRU 下载地址:<https://zunzheng.com/software-download-new/>

在软件下载页面中,用户根据系统平台选择对应的 IP Remote Utility 版本下载即可。

#### <span id="page-28-1"></span>连接至网络

可以使用以太网电缆通过监视器 LAN 口将其连接至本地网络设备或直连控制端电脑。

#### <span id="page-28-2"></span>DHCP / 静态IP设置

监视器兼容 DHCP 功能, 如果可用, 监视器将从网络设备的 DHCP 服务器自动获得 IP 地址。您 可以在 System 菜单中查看监视器的 IP 地址。如果没有显示 IP 地址,您可以通过监视器上的 IP Reset 选项, 以确保 DHCP 功能打开以进行 IP 地址的更新。监视器也支持设置静态 IP, 对于需 要长期固定使用 IPRU 的用户来说,静态 IP 地址通常是最好和最方便的选择。详细信息请参见本 手册的 System 菜单->设置静态 IP 部分。

#### <span id="page-28-3"></span>网线直连

XMP 系列监视器可通过以太网电缆直连至 PC 或 Mac。

以太网电缆直连需使用相同的子网掩码为监视器和计算机分配静态 IP 地址。每台设备的 IP 地址必 须不同。使用以太网电缆直连时,应禁用计算机的其他网络连接(包括 WiFi)。

以太网电缆直连对于临时应用可能很有用,但一般来说,建议将监视器添加到现有的局域网中,以 获得长期固定的地址。

#### <span id="page-28-4"></span>使用IPRU

一旦监视器连接到您的网络,启动 IPRU 程序并选择 Manage -> Add Monitor 来添加一个监视器 的选项卡。接下来,输入监视器的 IP 地址, 然后点击 Connect。一旦连接成功, 您就可以使用 IPRU 远程控制助手进行监视器菜单、信号通道选择、快捷功能以及旋钮功能的操作。为了更加方 便快捷的使用 IPRU,您可以查看并使用 IPRU 应用程序的菜单栏中列出的快捷键。

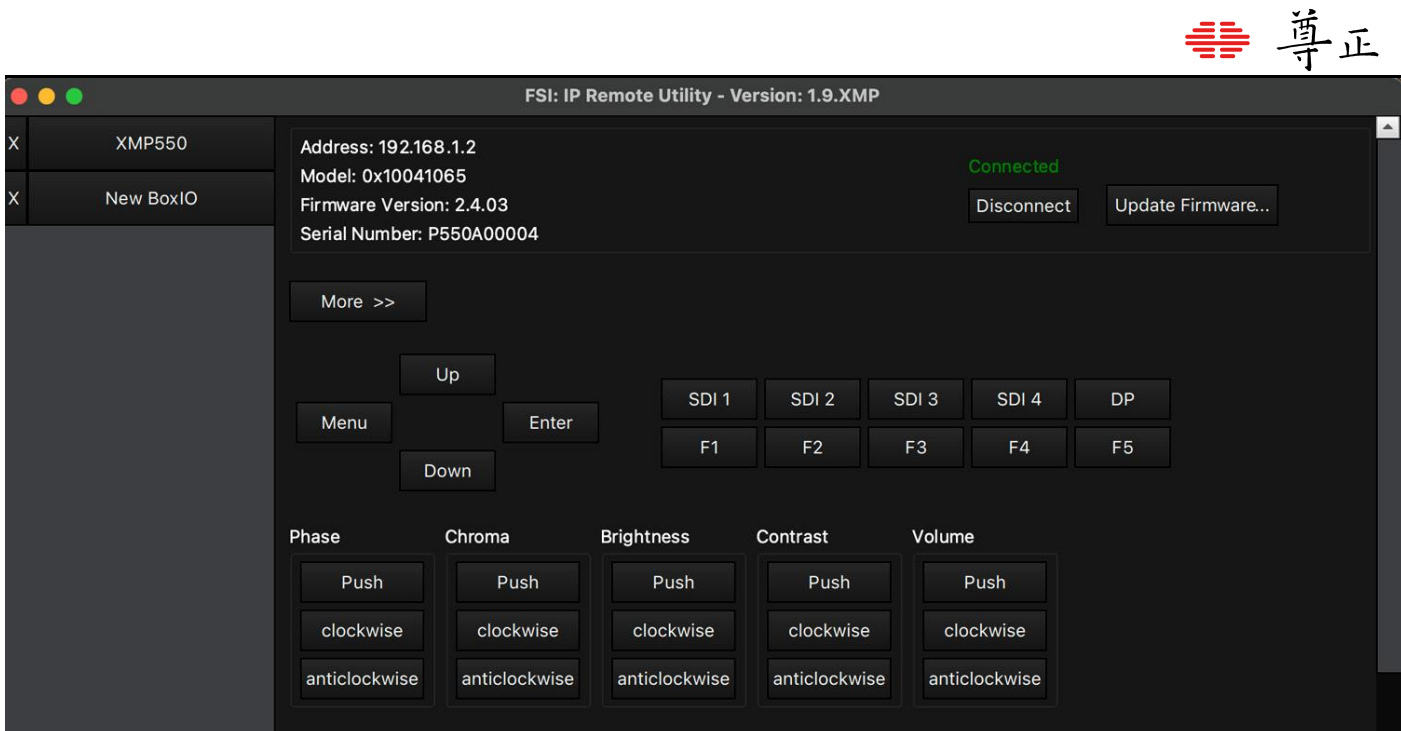

# <span id="page-29-0"></span>7. 附录C--常见问题FAQ

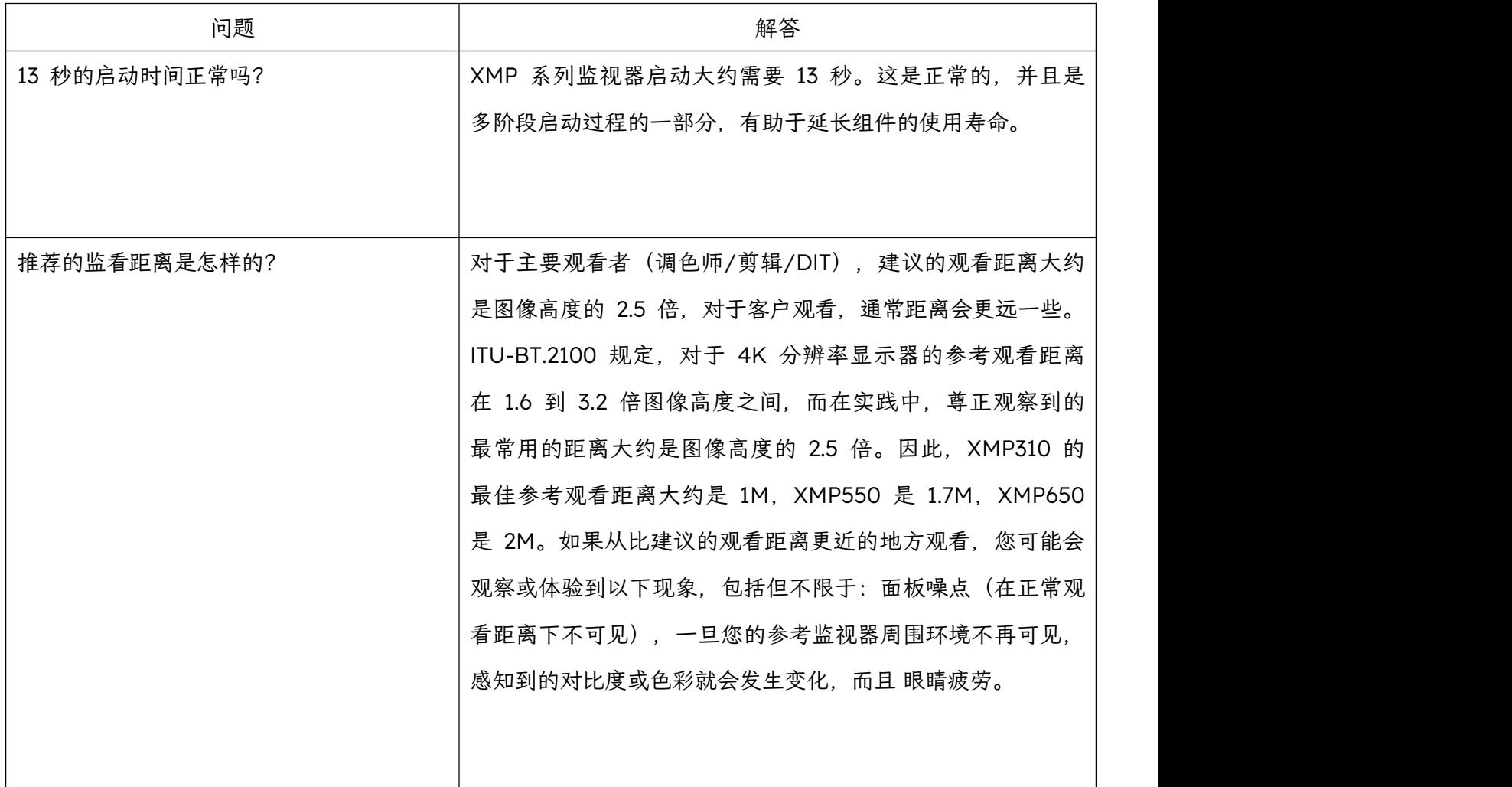

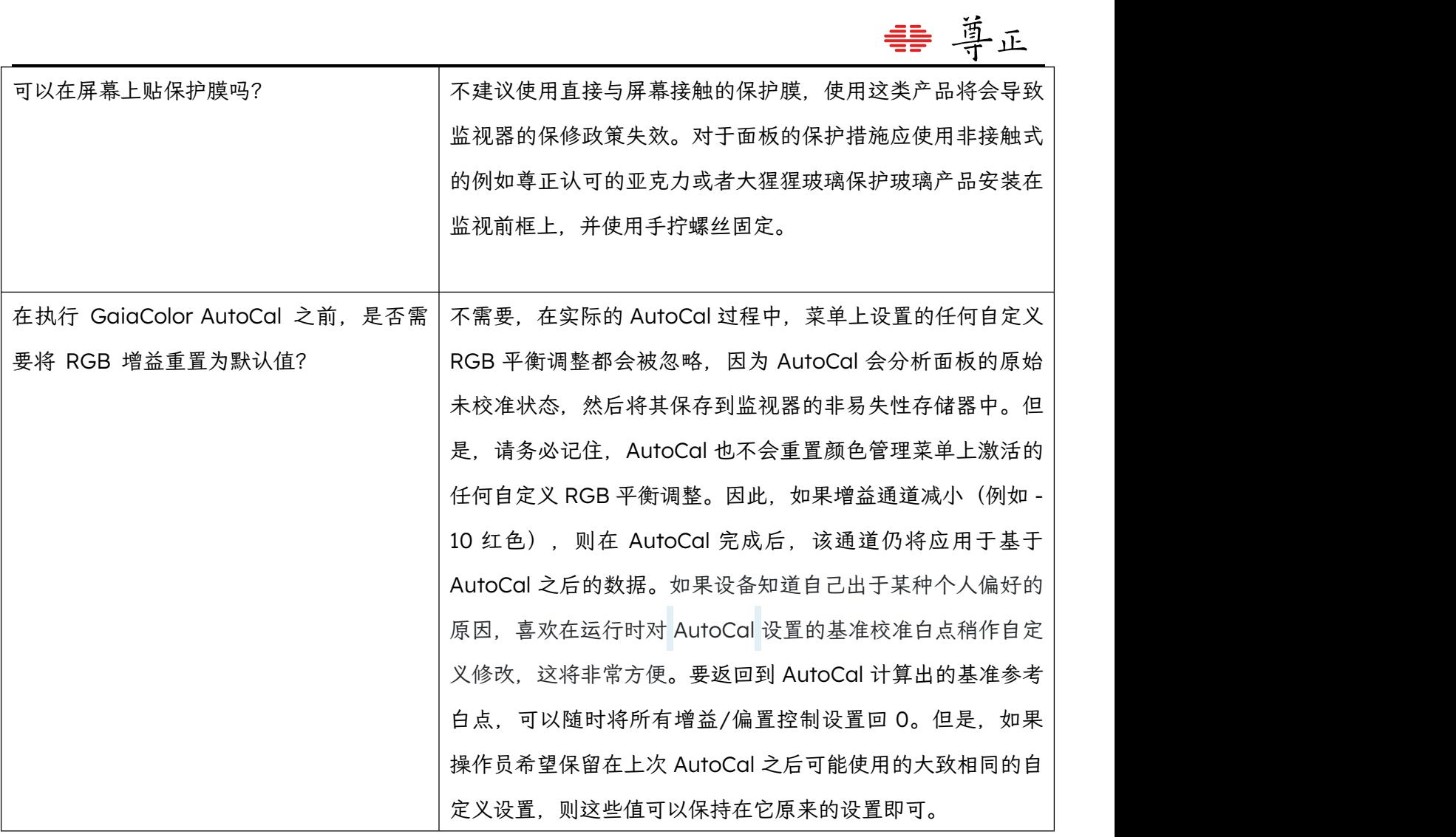